## 第四実習室

## OA 機器使用方法

情報総合センター

## 第四実習室 プロジェクターの使い方

【使用方法】

- ① リモコン(黒)の電源(赤いボタン <mark>[」</mark> ON)を天井にあるプロジェク ターの機器にむけて押して下さい。
- ② パソコンの電源を入れて下さい。また、パソコンの右横にある書架台(白) の右上にある電源も入れて下さい。
- →パソコン(教官機)の画面を映したいとき
	- •書架台 (白) の手前のスイッチを [パソコン (RGB2) ] にする
	- パソコンの後ろにある切り替え器(黒)のつまみを B にする
- →書架台(白)の画面を映したいとき
	- ・書架台(白)の手前のスイッチを [書画] にする
	- パソコンの後ろにある切り替え器(黒)のつまみを B にする
- →持ち込みのパソコンの画面を映したいとき
	- ・書架台(白)の手前のスイッチを [パソコン(RGB1)] にする
	- ・パソコンの後ろにある切り替え機(黒)のつまみを A にする
- ③ スクリーンをおろします。ホワイトボードの向かって右側に、スクリーン のスイッチがありますので [DOWN] を押して画面が映れば完了です。
- ④ 電源を切る場合は、まずはプロジェクターを終了します。リモコンの赤い ボタン( <mark>(ひ)</mark> STANDBY)を押<u>すとスクリ</u>ーンに選択画面がでます。 リモコンの ENTER ボタンの▶で │ │ 実行

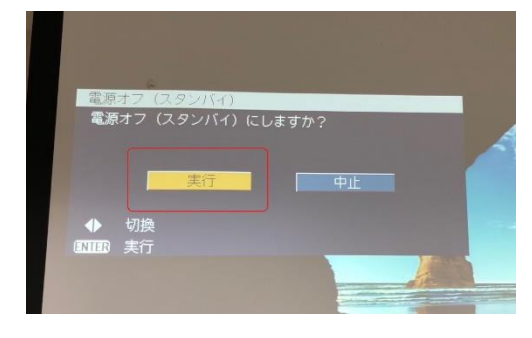

を選択して、ENTER ボタンを押して、電源 OFF にしてください。その後は、 ②~③の 順番で終了してください。

【その他】

※マイクの貸し出し等は言語センターで行 っています。

※スクリーンに映す画面を切り替える際は、リモコンの後ろの面のボタンを 押しながら、リモコンの表面のRGBボタンを押して下さい。

※②でご自分のパソコンを使用した際に、パソコンをつないでもつながらない ときは、F5 ボタンを押して下さい。